ナビゲーションソフト OpenCPN のインストールと海図の例(サイトは英語です)

①まず下記のサイトにアクセスする

http://opencpn.org/ocpn/

②下記の画面で、赤丸のところをクリック

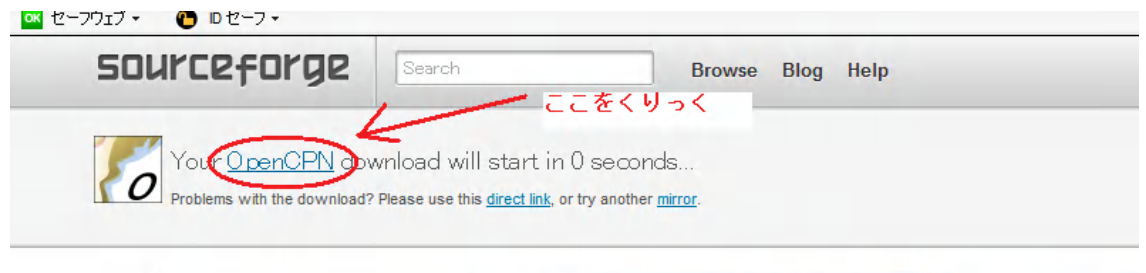

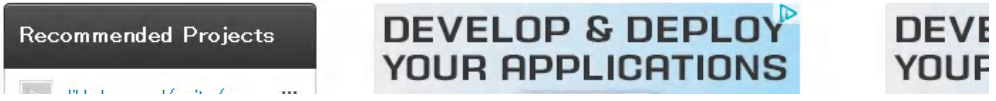

③ windows の場合、下記をクリック

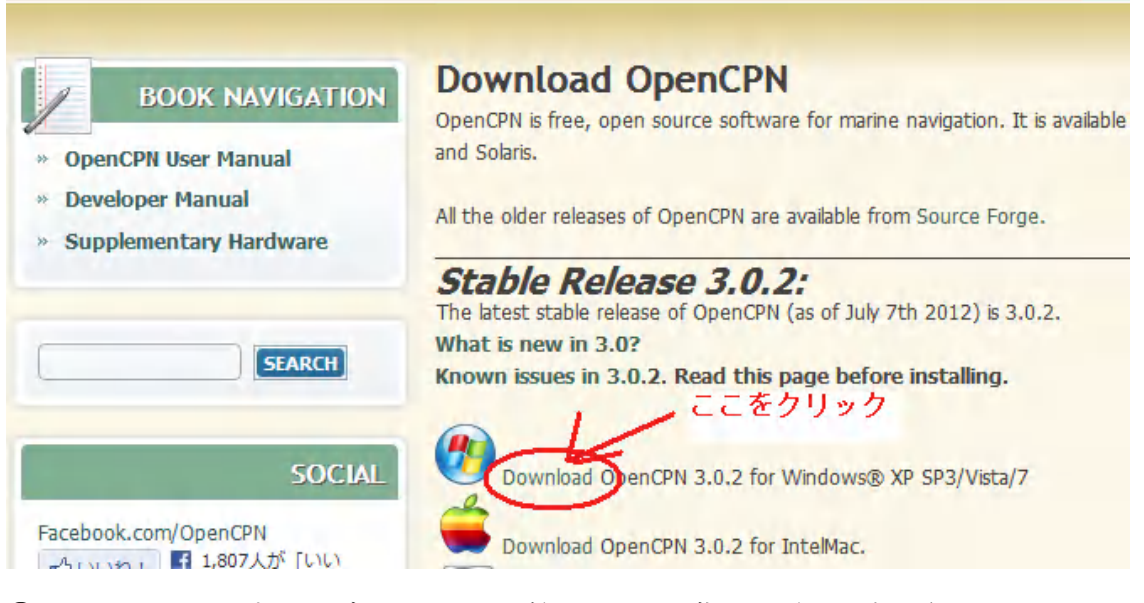

④ 下記をクリックするとダウンロードが始まるので、指示に従って完了させる。

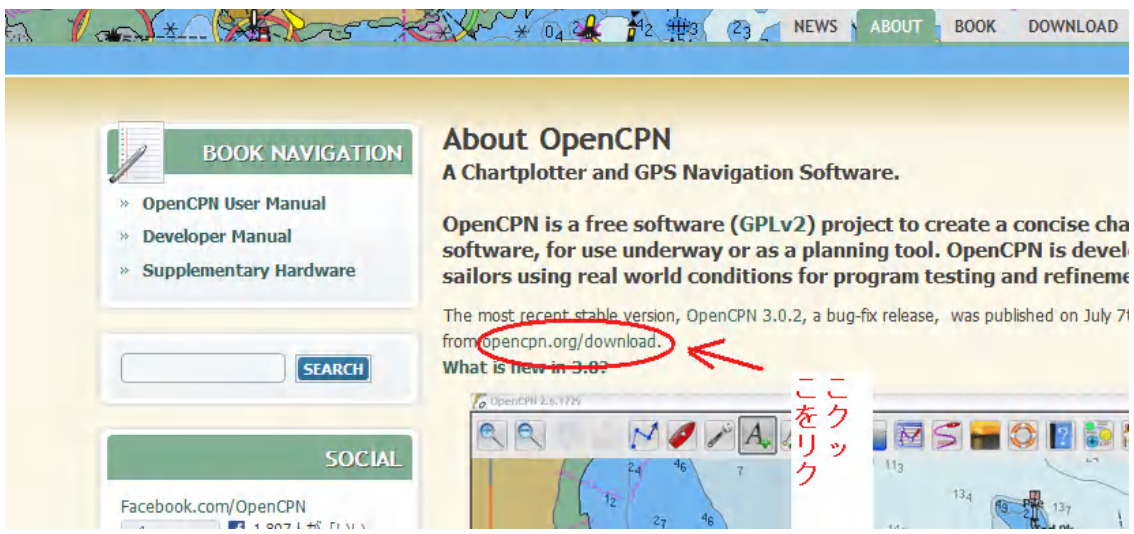

⑤ openCPN の画面が出たらスパナの柄をクリック

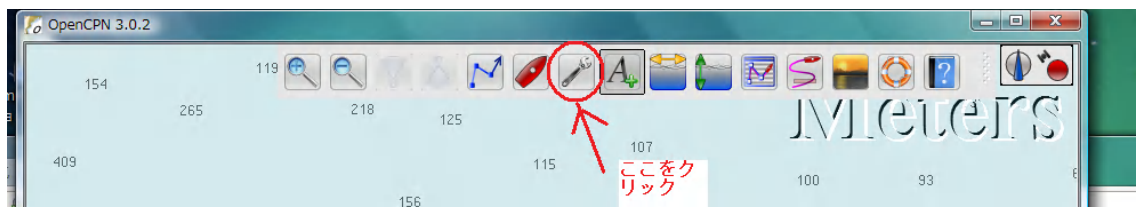

⑥ toolbox の中の「charts」をクリックして開き「add selection」で保管しておいた chart を指定して「OK」をクリックする。

[⑥は自分のパソコンにすでに海図データがある場合]

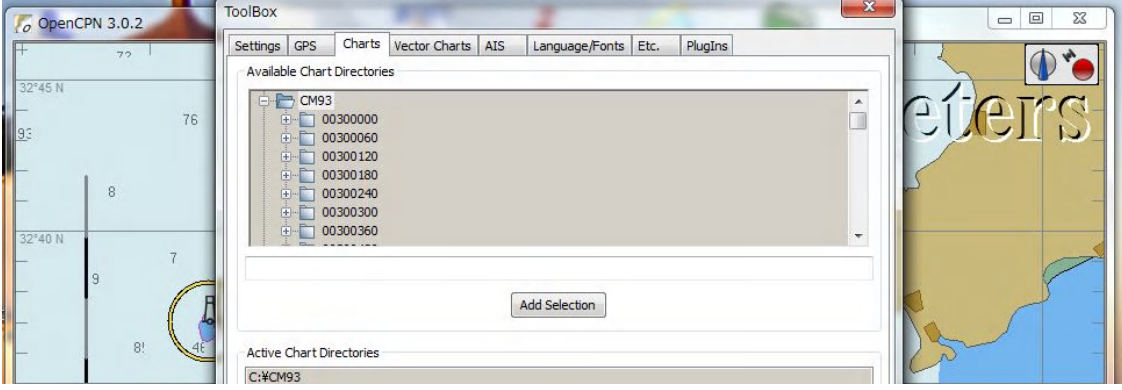

(情報提供: Emitan ブログ http://emitan21.blog114.fc2.com/)

以下は管理人 A が実際にソフトをダウンロードし、前から持っていた CM93 の海図を表示 させたものです。

注:国内であれば日本水路協会のニューペックの方が最新かつ詳細なデータになっていま す。日本一周など沿岸クルーズで知らない港に入ることが多い場合はニューペックの方が お勧めです(残念なのはソフトの出来がいまいちなこと)。

## 有明海

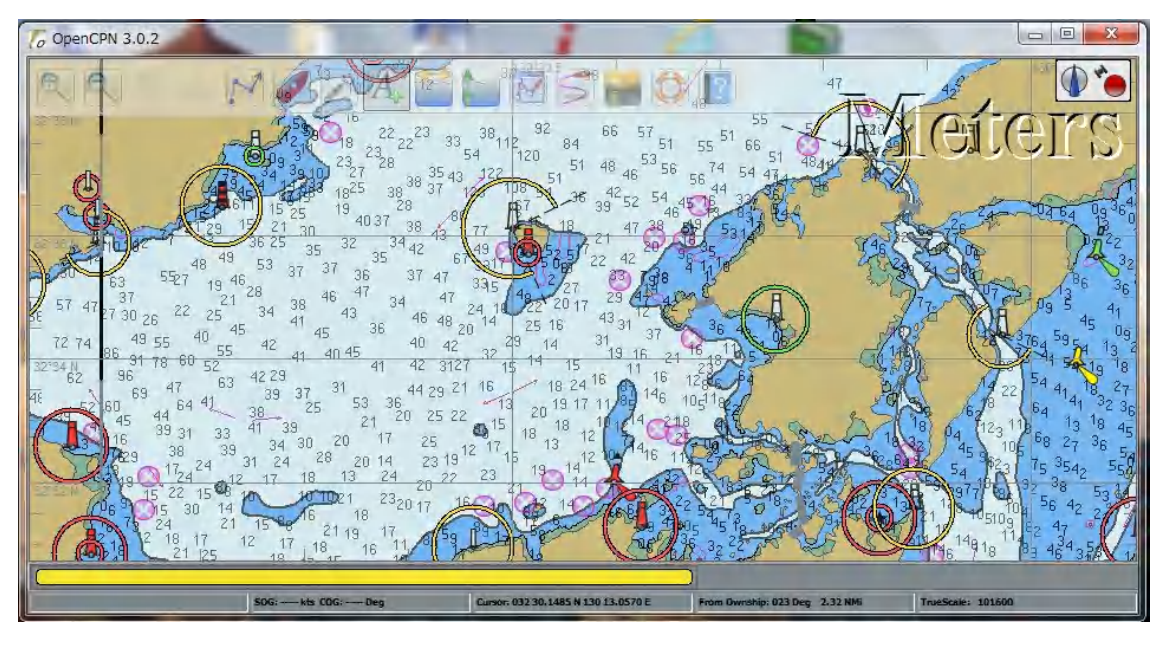

## 大矢野~三角

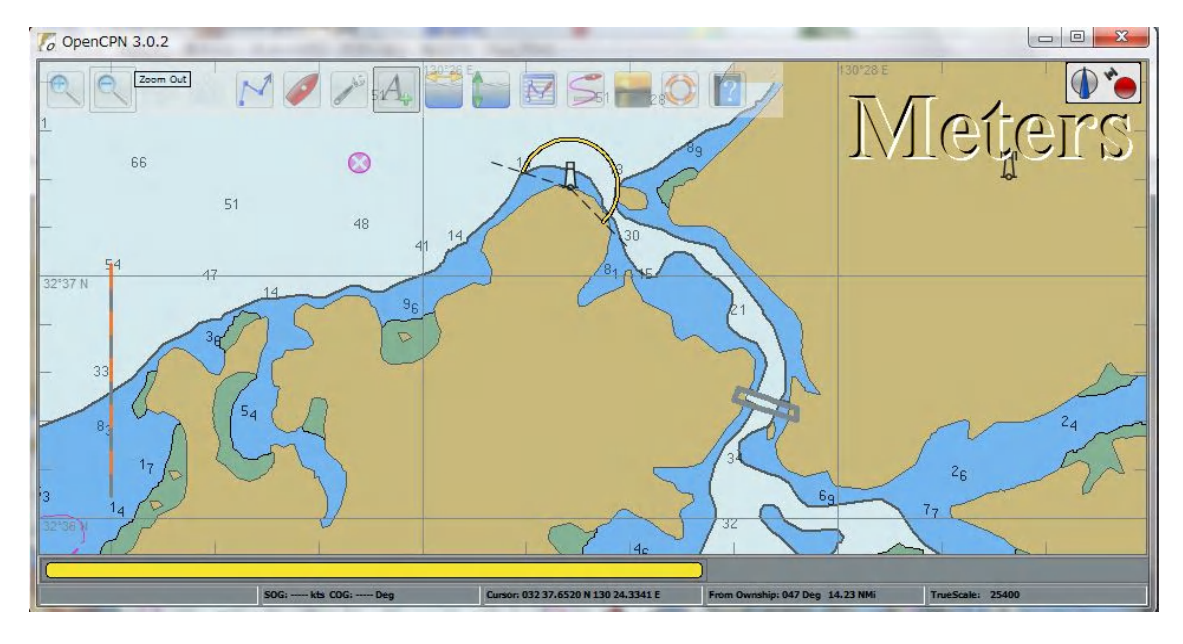

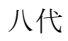

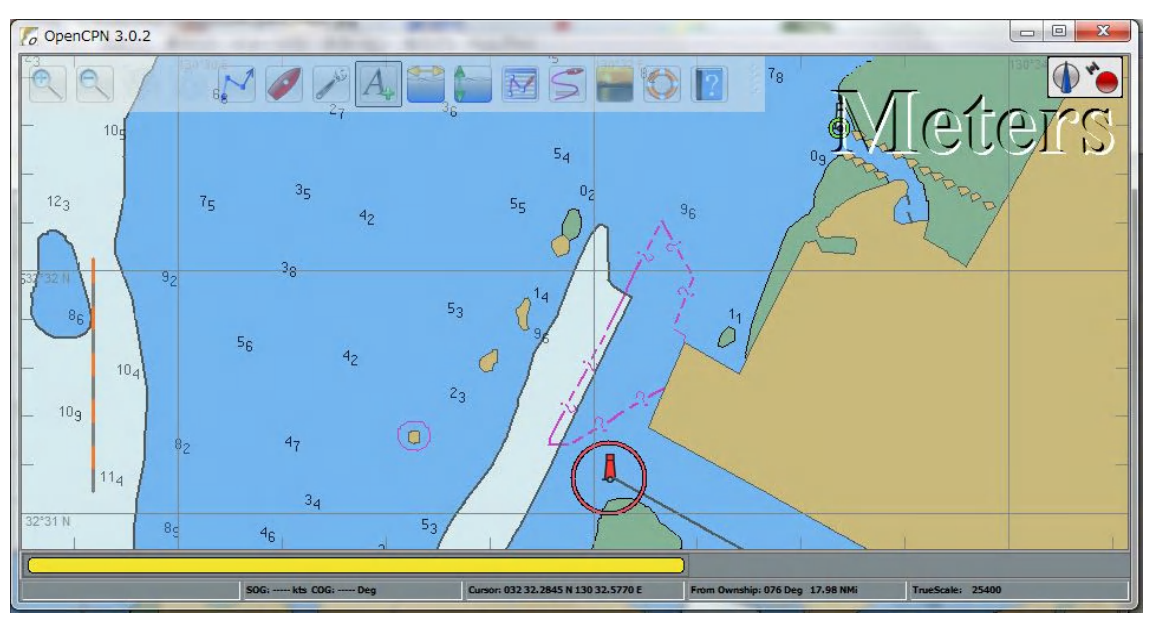

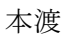

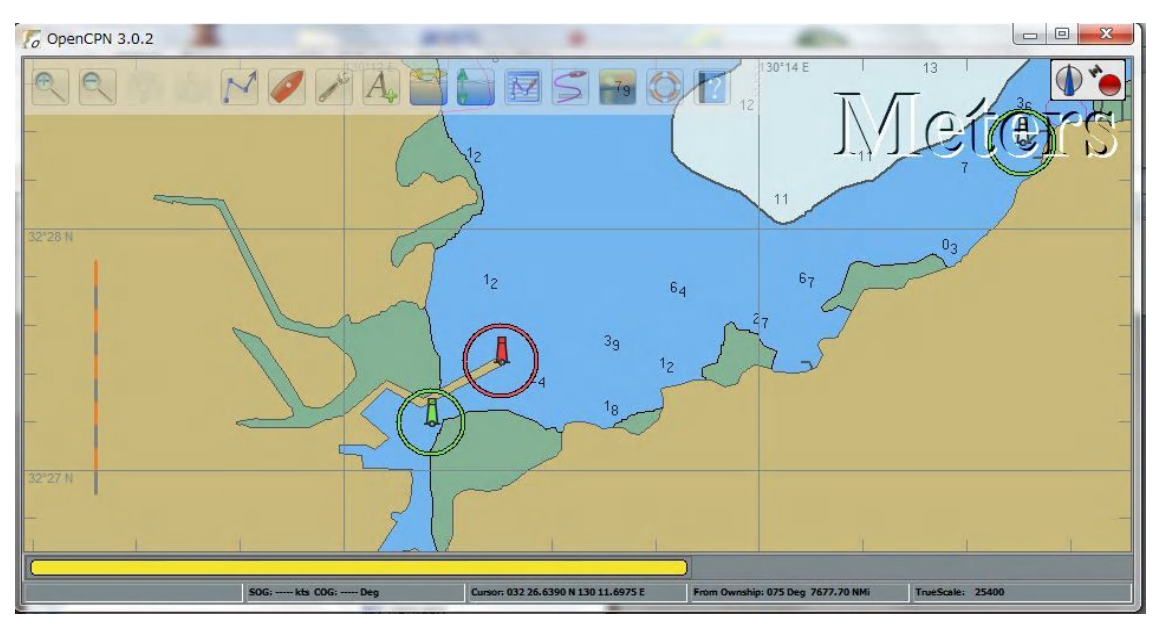

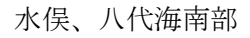

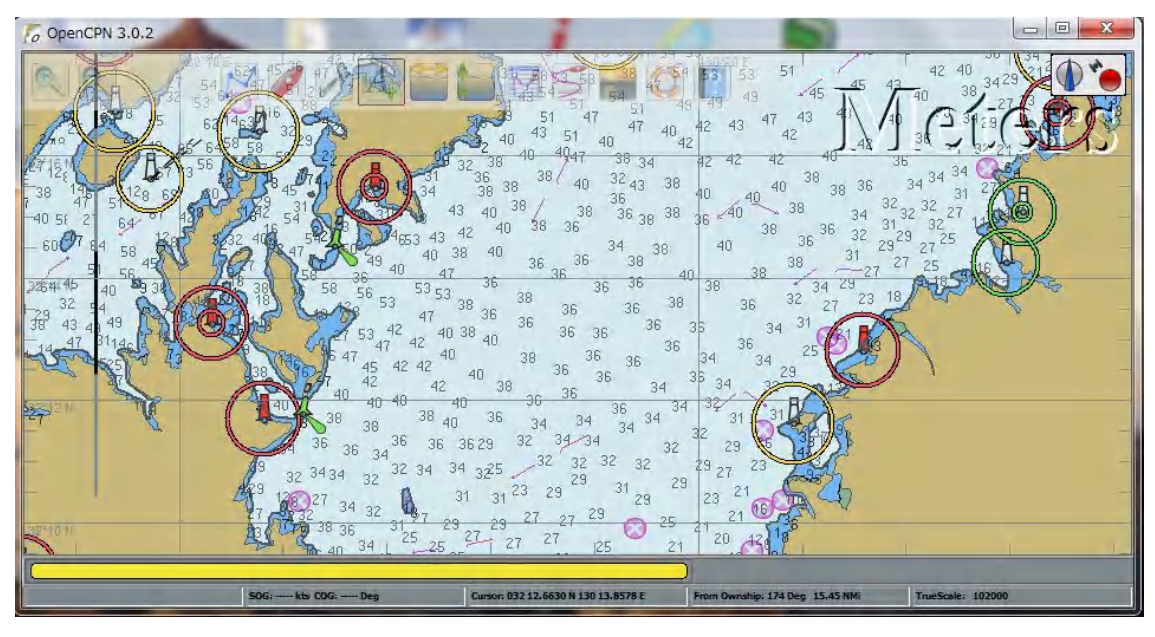

## おまけ編

シンガポール(画面中央上側)~マラッカ海峡入口

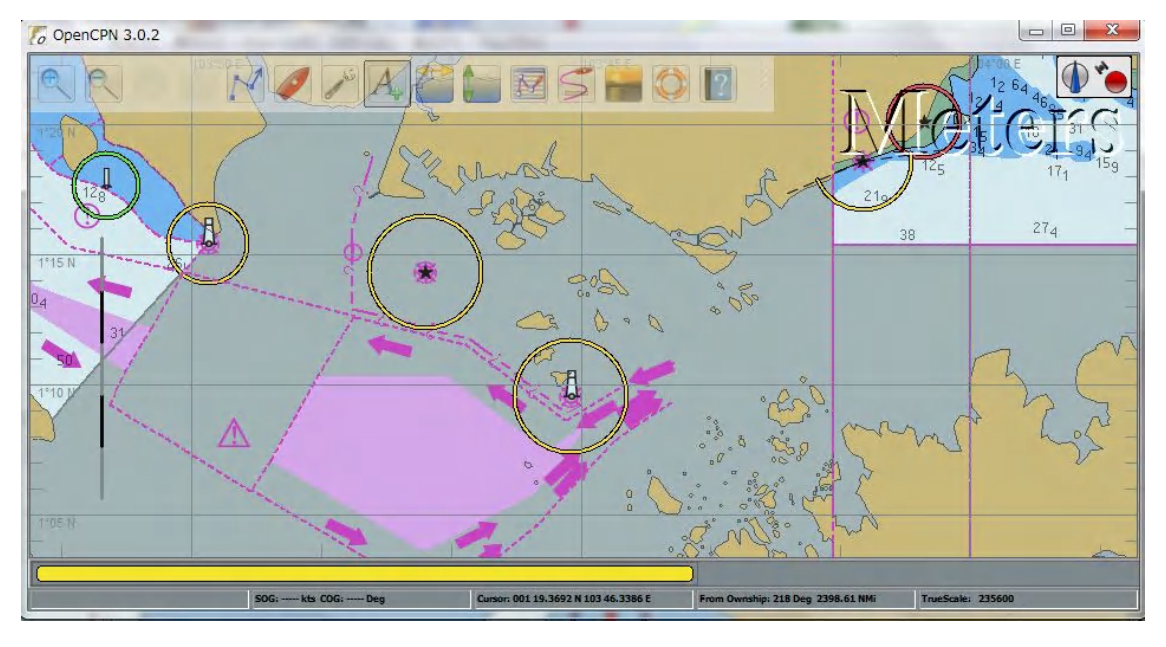

エーゲ海クレタ島

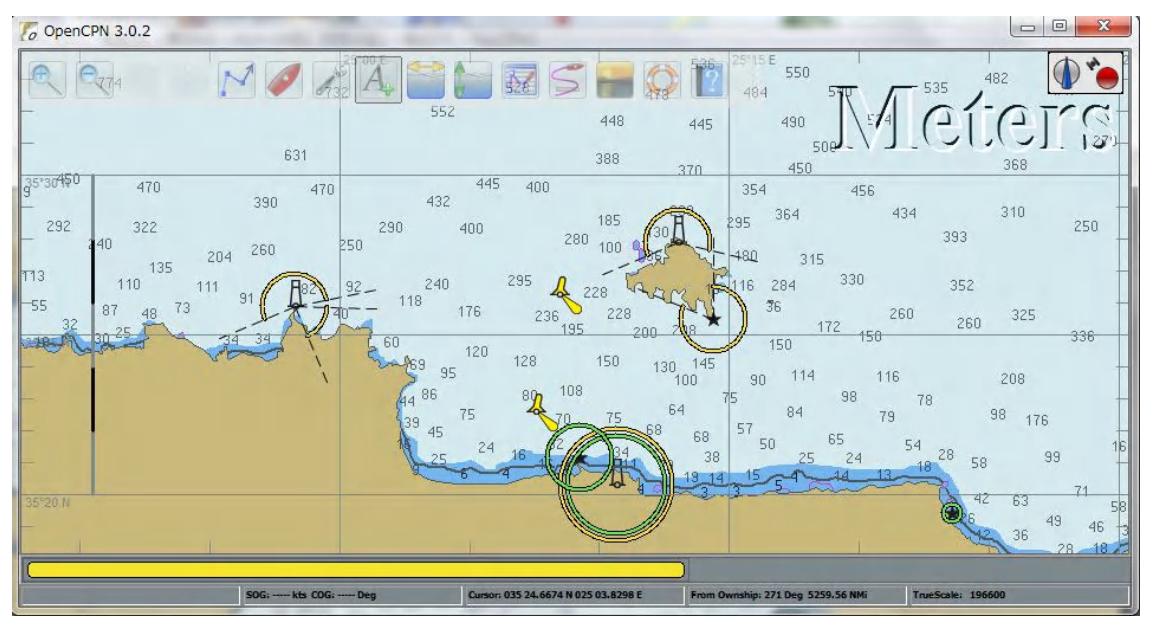

サンフランシスコ湾

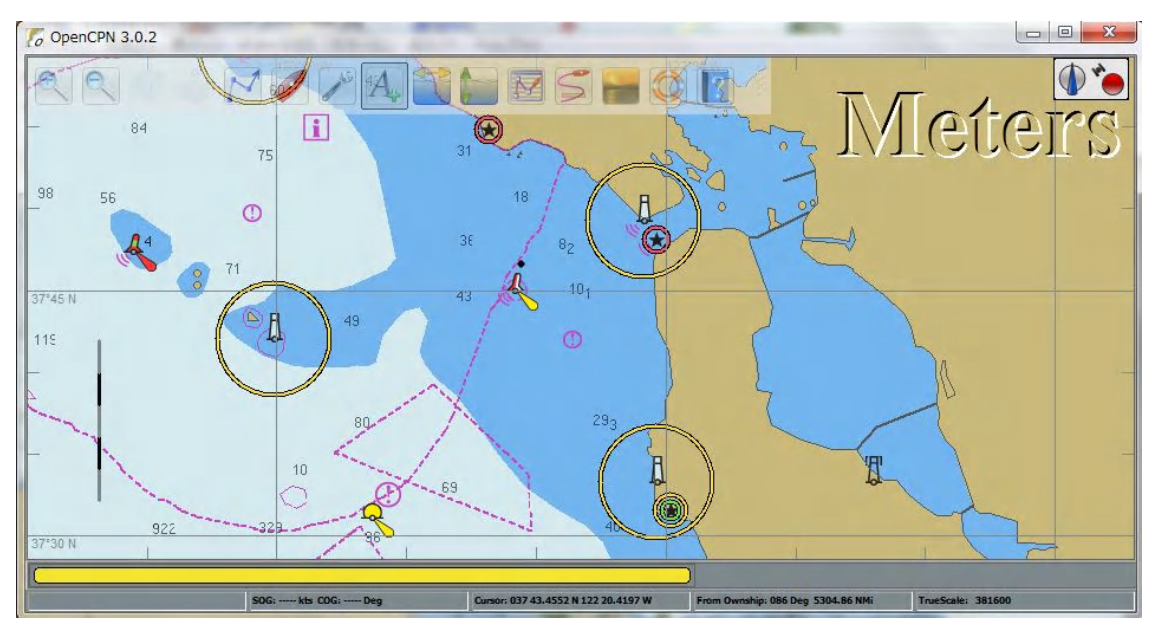

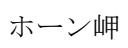

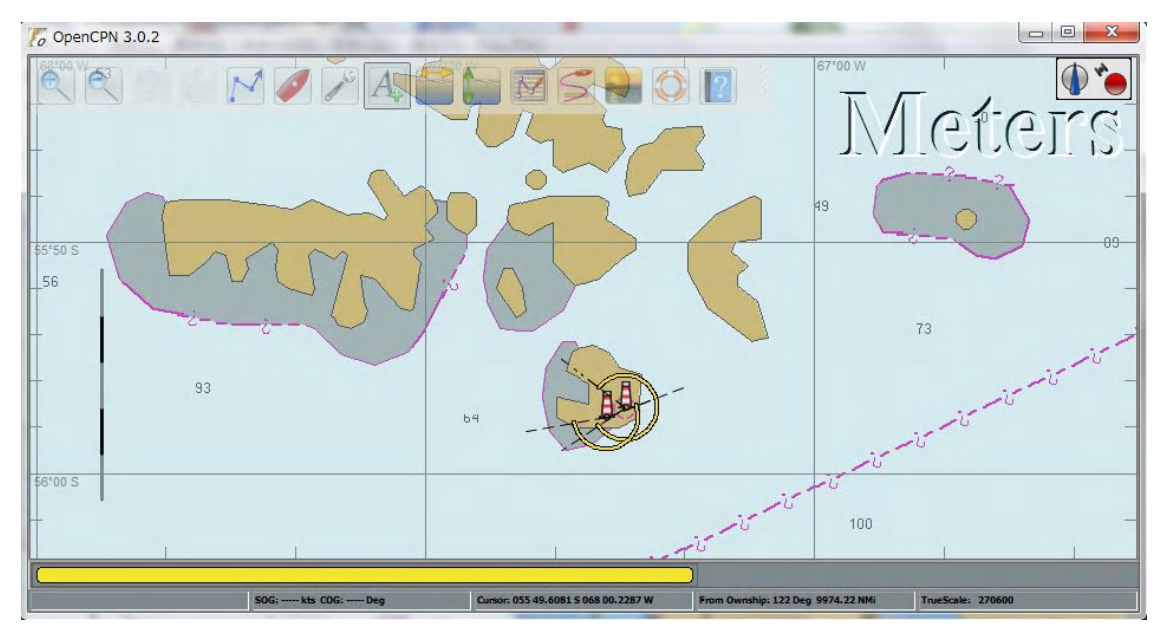